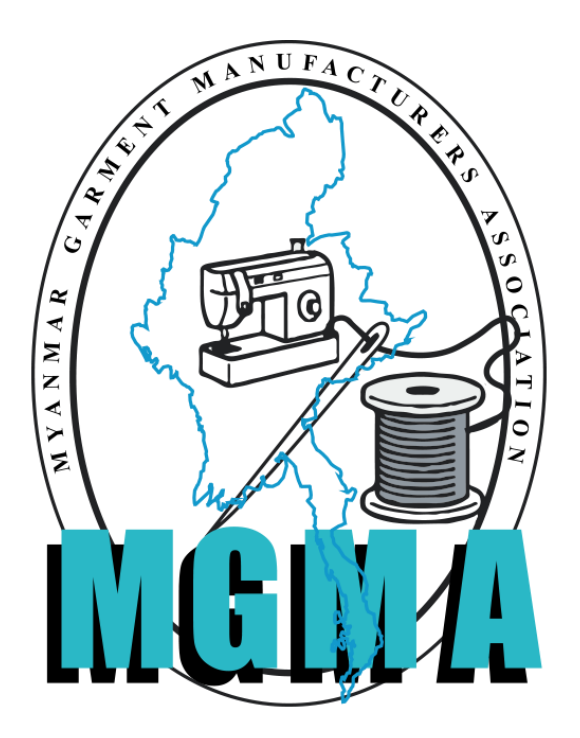

**Instruction for Import License Recommendation**

**MGMA Online Portal System**

**Instruction for Import License Recommendation (3.1 Version)**

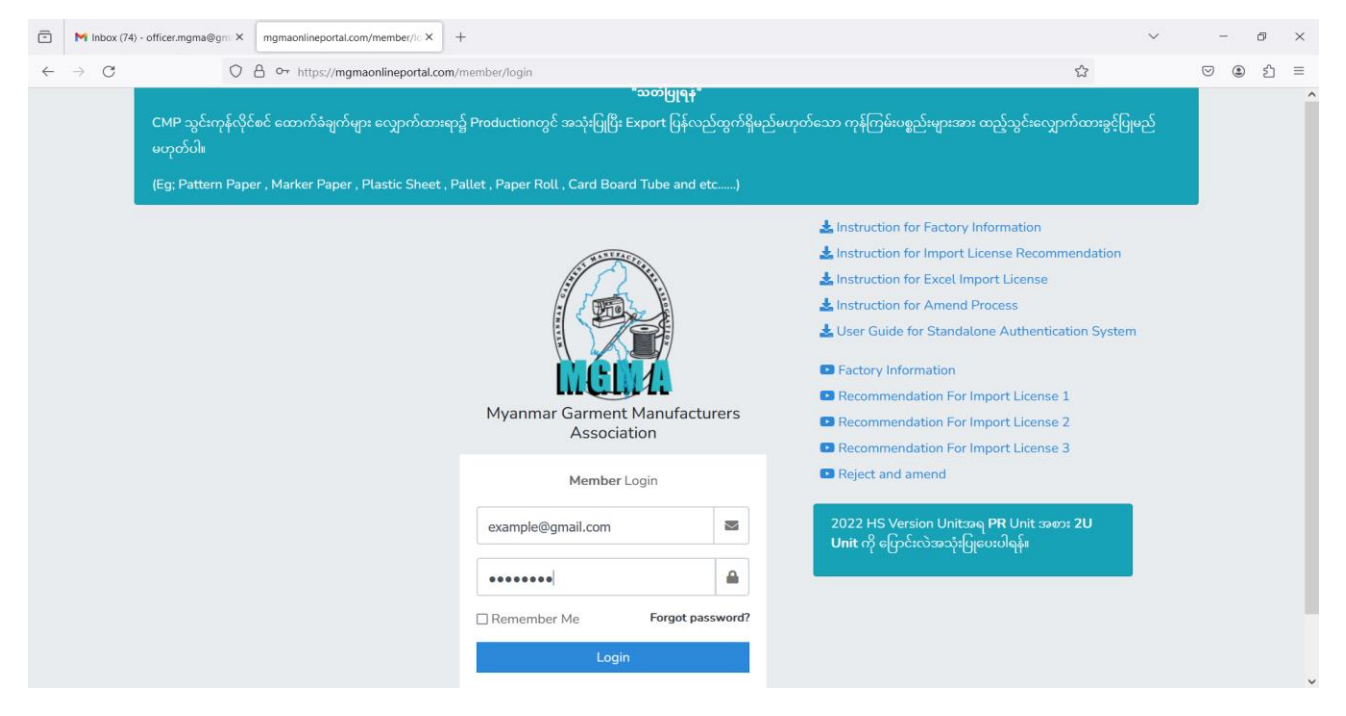

– Username နှင့် Password ဖြင့်ဝင်ရန်။

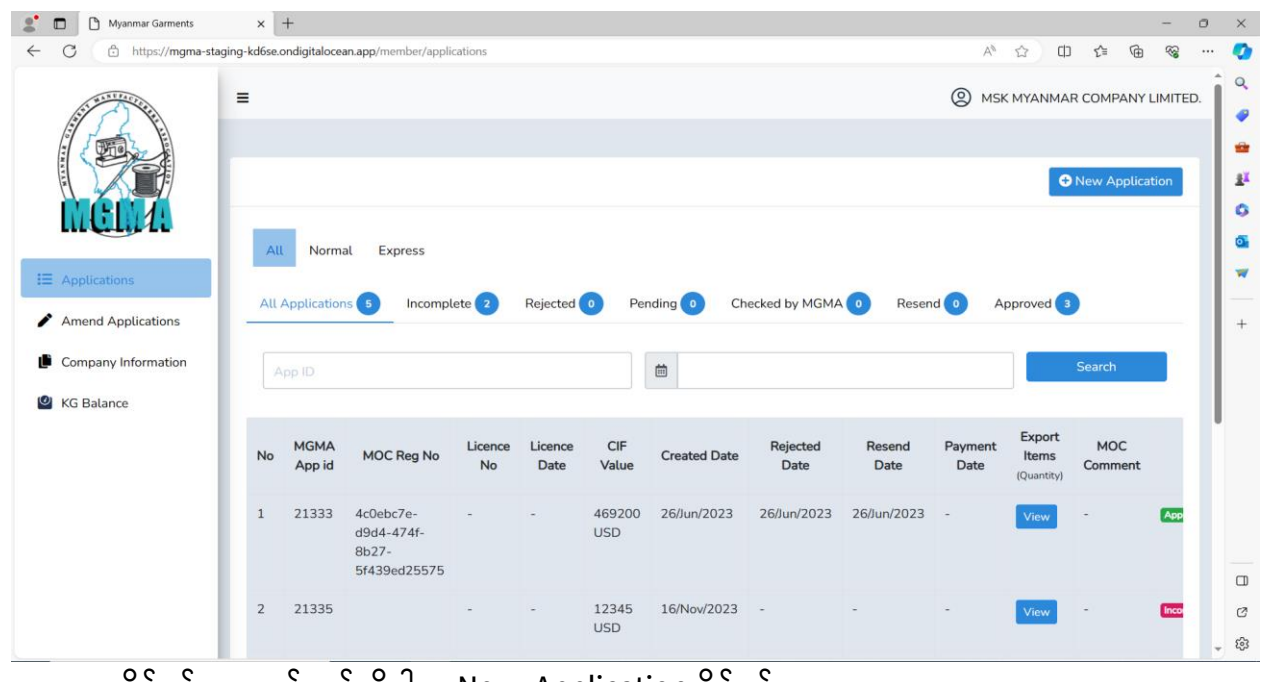

- လိုင်စင်လလျှောက်မည်ဆိုပါက New Application နှိပ်ရန်။

**Instruction for Import License Recommendation (3.1 Version)**

### **Step (1) - Order Information:**

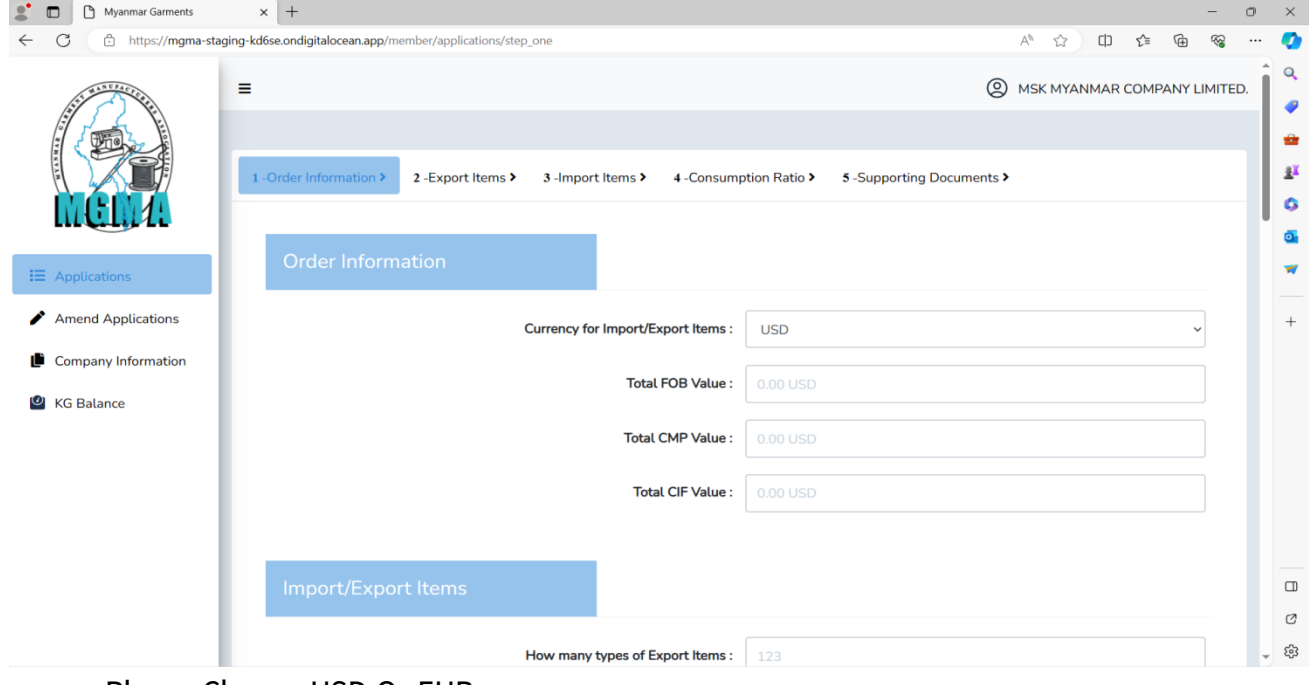

- Please Choose USD Or EUR.

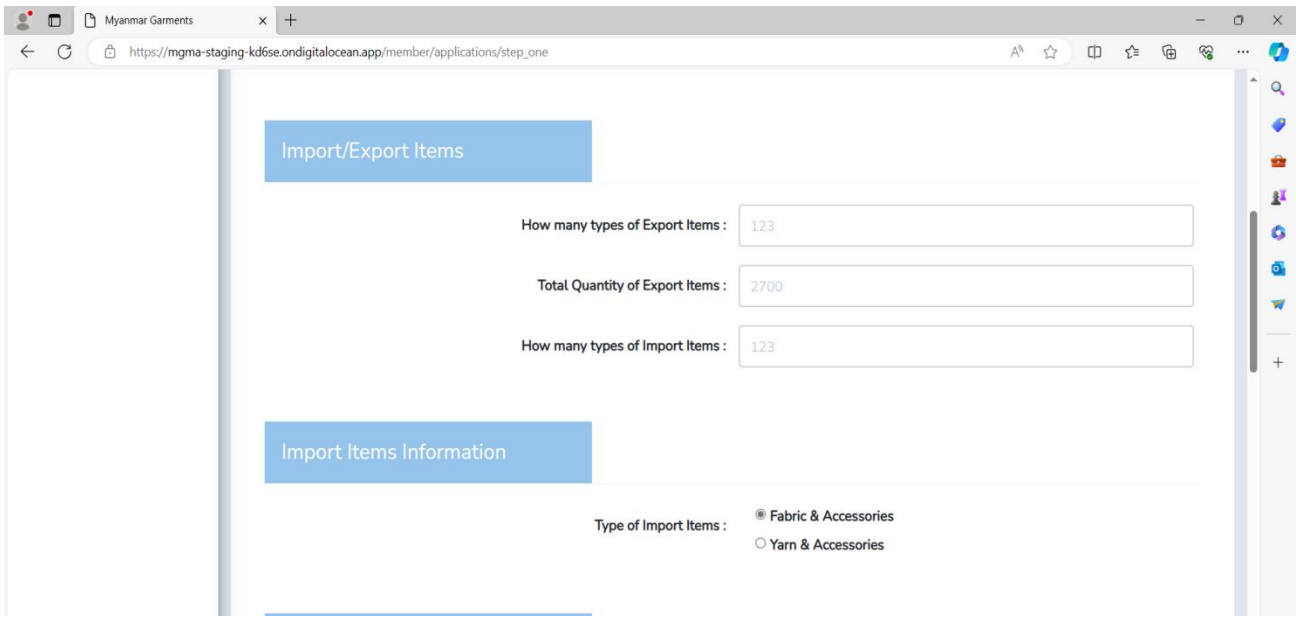

- Export Item, Export Quantity and Import Items များ ရိုက်ထည့်ရန်။
- Type of Import Items လရွေးရန်။

### **Instruction for Import License Recommendation (3.1 Version)**

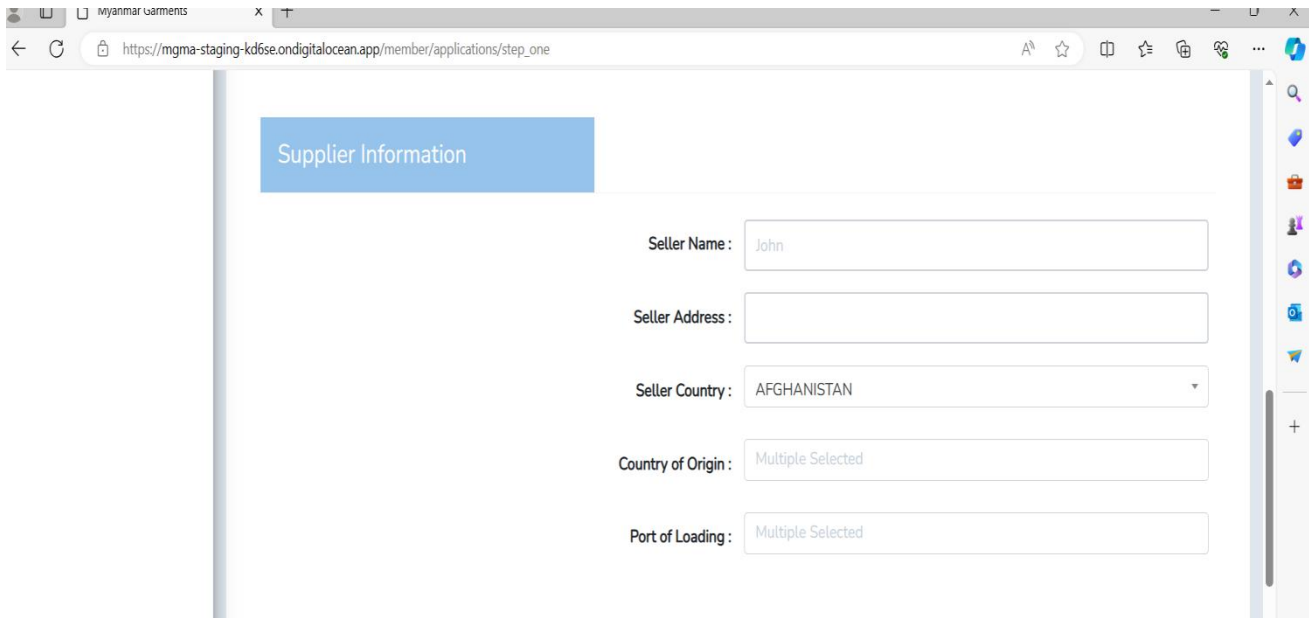

- Supplier Information အဆင့်တွင် Seller Name နှင့် Seller Address အား ရိုက်ထည့်ရန်။
- Border License လလျှောက်ထားပါက Seller Address တွင် Branch Office Name and Address ထည့်ရန်။ (ဥပမာ - Korea မှ တင်သွင်းမည့် ကုန်ကကမ်းပစ္စည်းများအား China မှ တဆင့် တင်သွင်း မည်ဆိုပါ က China Branch Office ထည့်ရန်လိုအပ်ပါသည်။)
- Seller Country , Country of Origin and Port of loading နိုင်ငံများအား Dwon Arrow မှ တဆင့်လရွေးချယ်ရန်။

### **Remark;**

- South Korea နိုင်ငံအား Korea,Republic Of ဟု လဖပာင်းလဲလရွေးချယ်ရန်။
- Hong Kong (China) အား Chinese Hong Kong ဟု ပြောင်းလဲရွေးချယ်ရန်။

**Instruction for Import License Recommendation (3.1 Version)**

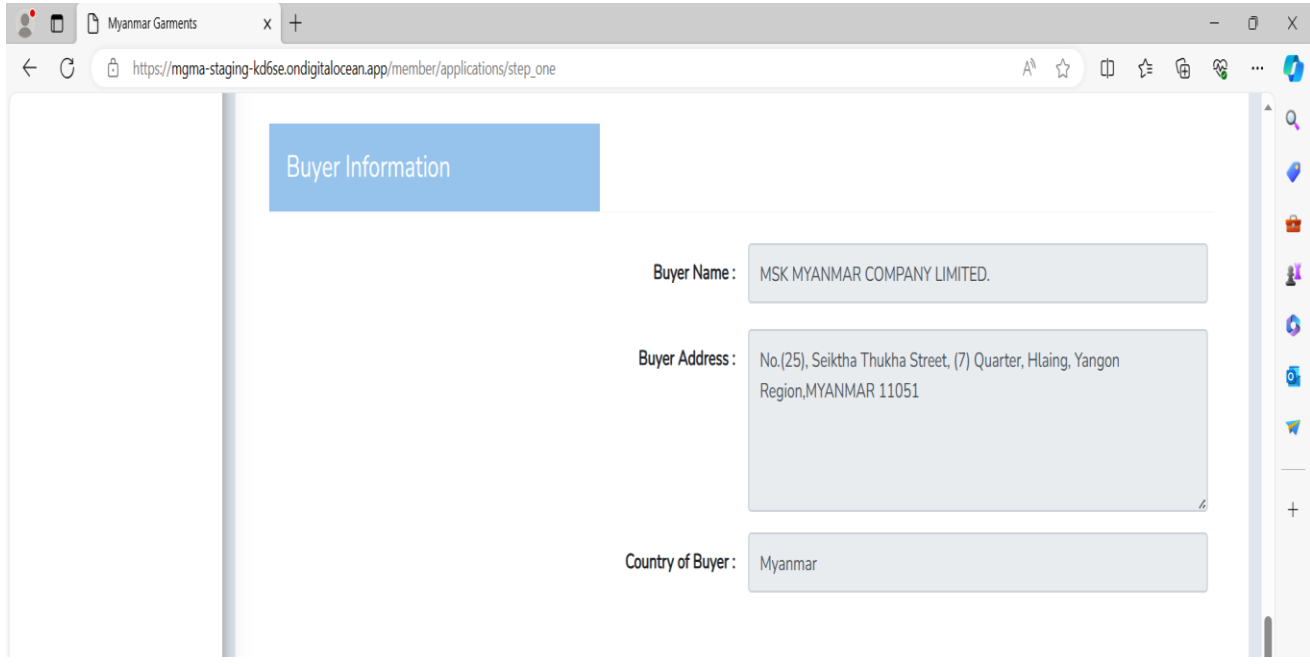

– Buyer Information သည် ဖြည့်ရန်မလိုပါ ။ System မှ အလိုအလျောက်ပေါ် နေမည်ဖြစ်သည်။

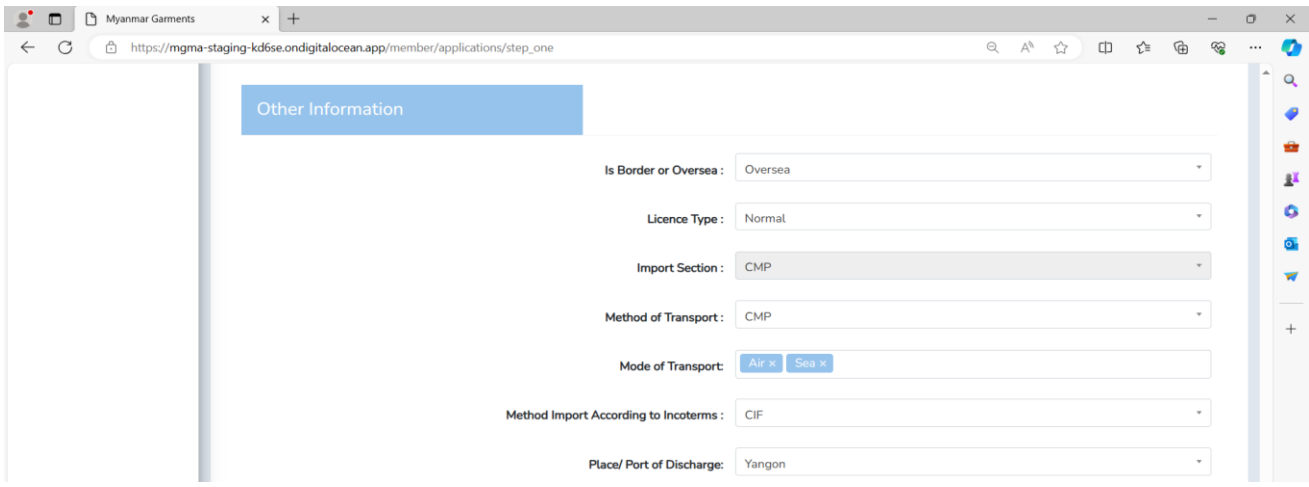

#### **I. Other Information : If your application is Oversea License,**

- (1) Please choose **Oversea** in " Is Border or Oversea".
- (2) Please choose **Normal** in "License Type".
- (3) Please choose **CIF** in "Method Import According to Incoterms."
- (4) Please choose **Yangon** in "Place / Port of Discharge".

**Instruction for Import License Recommendation (3.1 Version)**

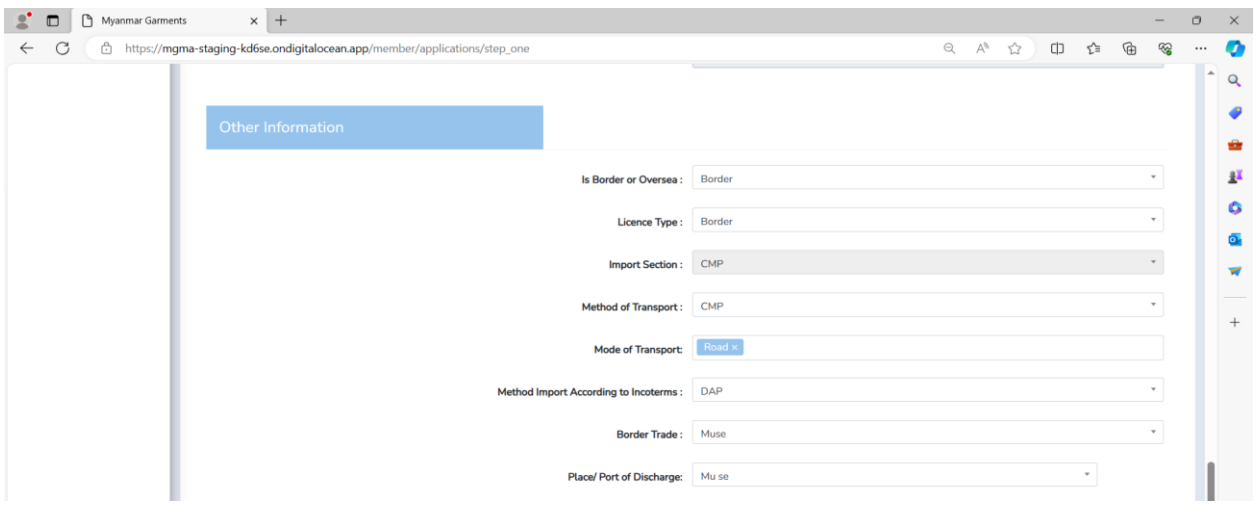

#### **II. Other Information : If your applicatiion is Border License,**

- (1) Please choose **Border** in "Is Border or Oversea".
- (2) Please choose **Border** in "License Type".
- (3) Please choose **DAP** in "Method Import According to Incoterms"
- (4) Please choose **Muse, Myawaddy, Lewjel, Kanpitetee, Myitkyina** and etc.. in "Border Trade".
- (5) Please choose **Mu Se , Myawadi, Lewjel, Kanpitetee, Myitkyina and etc..** in "Place / Port of Discharge".

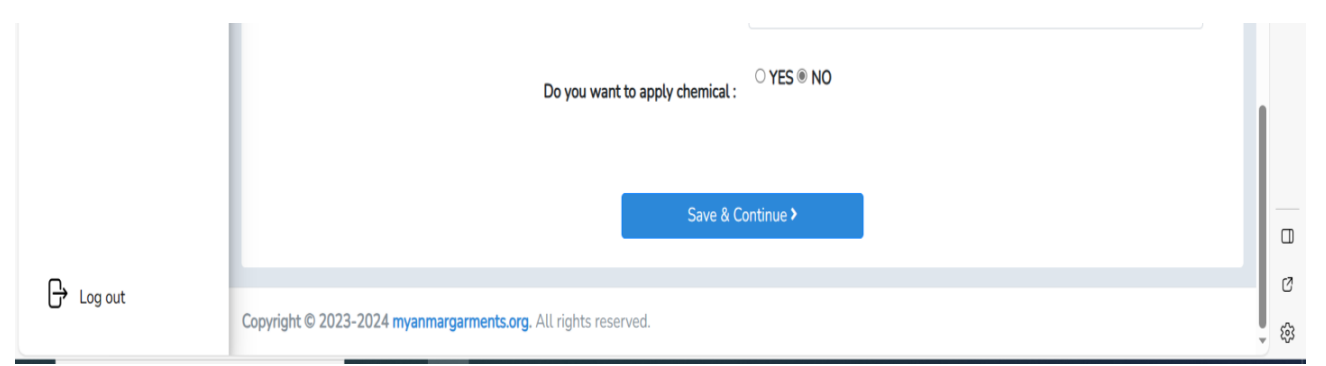

- **If you not apply Chemical:** Do you want to apply Chemical တွင် No. ကို လရွေးရန်။

**Instruction for Import License Recommendation (3.1 Version)**

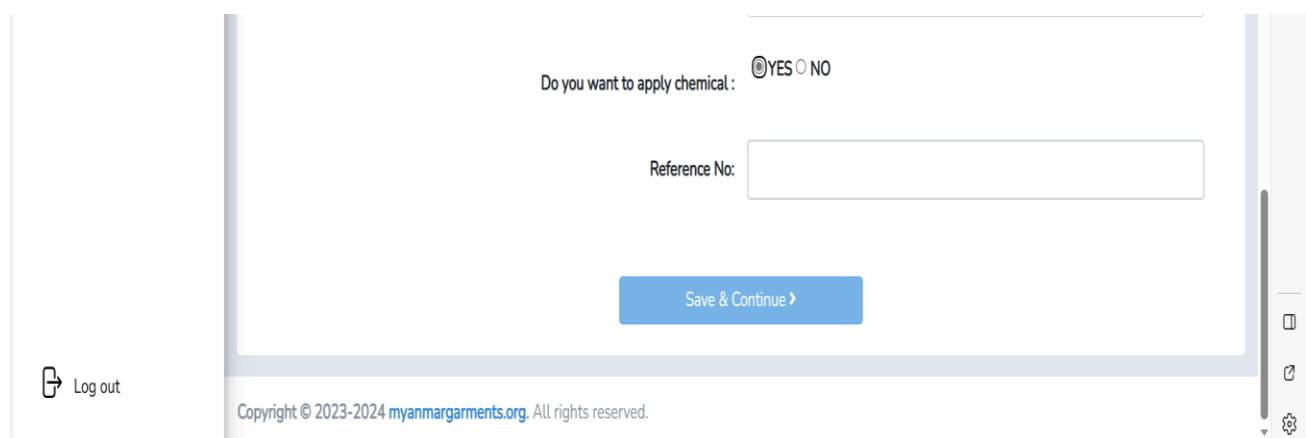

### **III. If you apply Chemical:**

- Do you want to apply chemical တွင် "Yes" ကို လရွေးရန်။
- Reference No. Box ကျလာပါကသက်ဆိုင်ရာဌာနမှ ထုတ်လပးသည့် Reference No. အားရိုက်ထည့်ရ မည်ဖဖစ်ပပီး **"Save & Continue"** နှိပ်ရန်။
- **မှတ်ချက်။ ။၂၀၂၁ ခုနှစ် ဇန်နဝါရီလ ၅ ရက်နန့နနာက်ပိုင်းမှစ၍ စက်ရုံများအနနဖဖင့် သက်ဆိုင်ရာဌာနတွင် Chemical နောက်ခံချက် သွားနရာက်နလျှောက်ေားလျှေင် သက်ဆိုင်ရာဌာနမှ Reference No. ဖပန်လည်ေုတ်နပးမည်ဖဖစ်ပါသည်။**

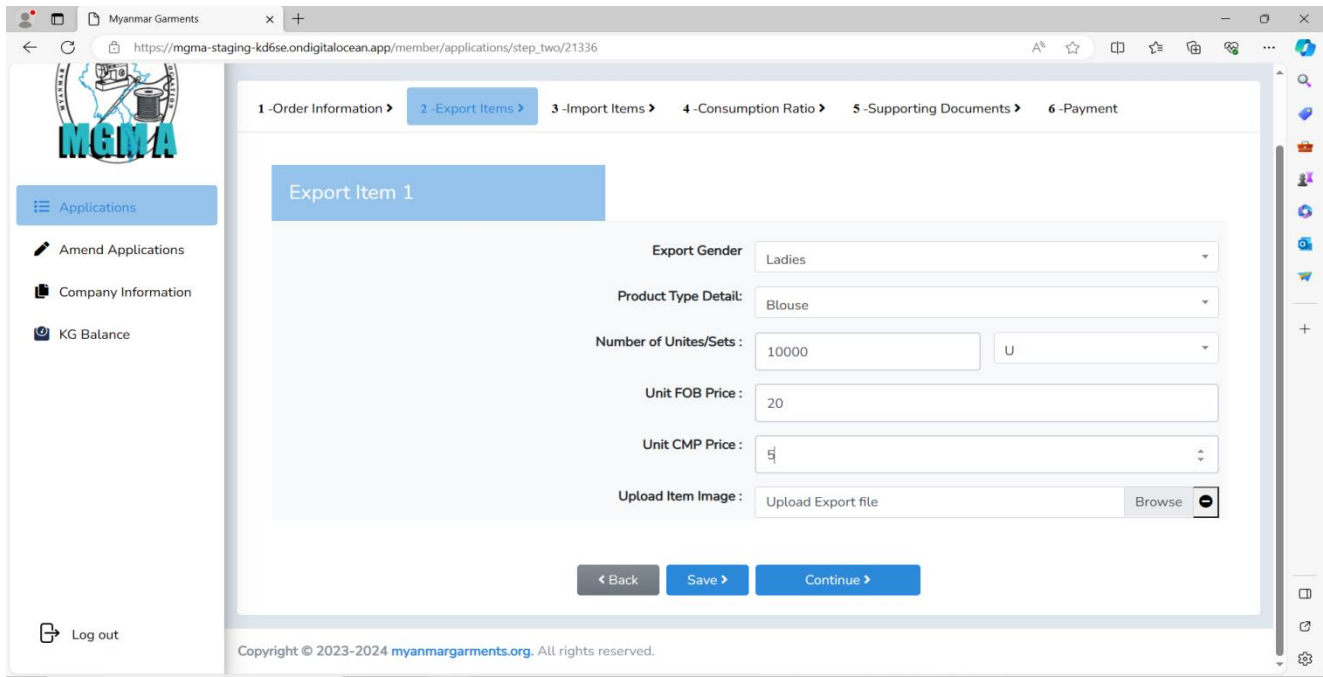

**Step (2) - Export Items:**

Export Gender, Product Type Details and Number of Unites များအား Down Arrow List မှ လရွေးပပီးလျှေင် **Save Button** အားနှိပ်ရန်။

**Instruction for Import License Recommendation (3.1 Version)**

#### **Step (3) - Import Items:**

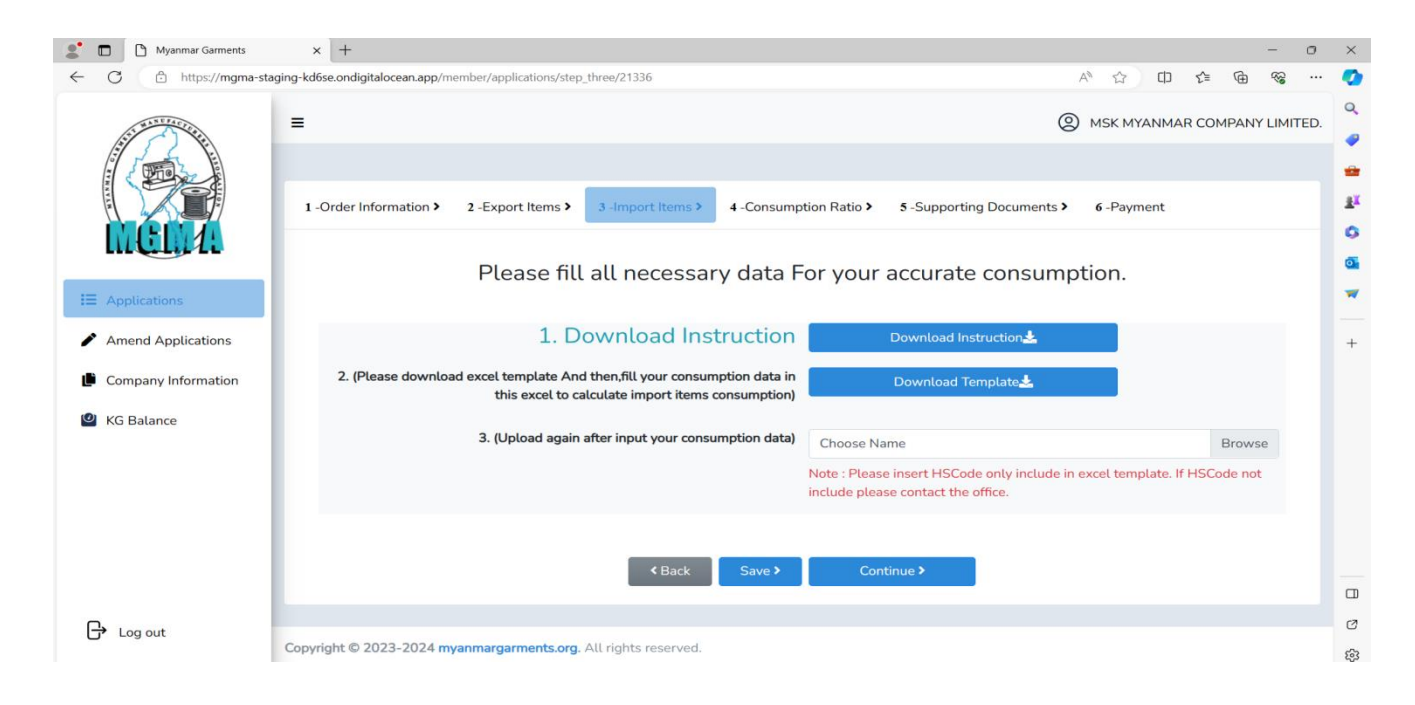

- No Changes in this step.

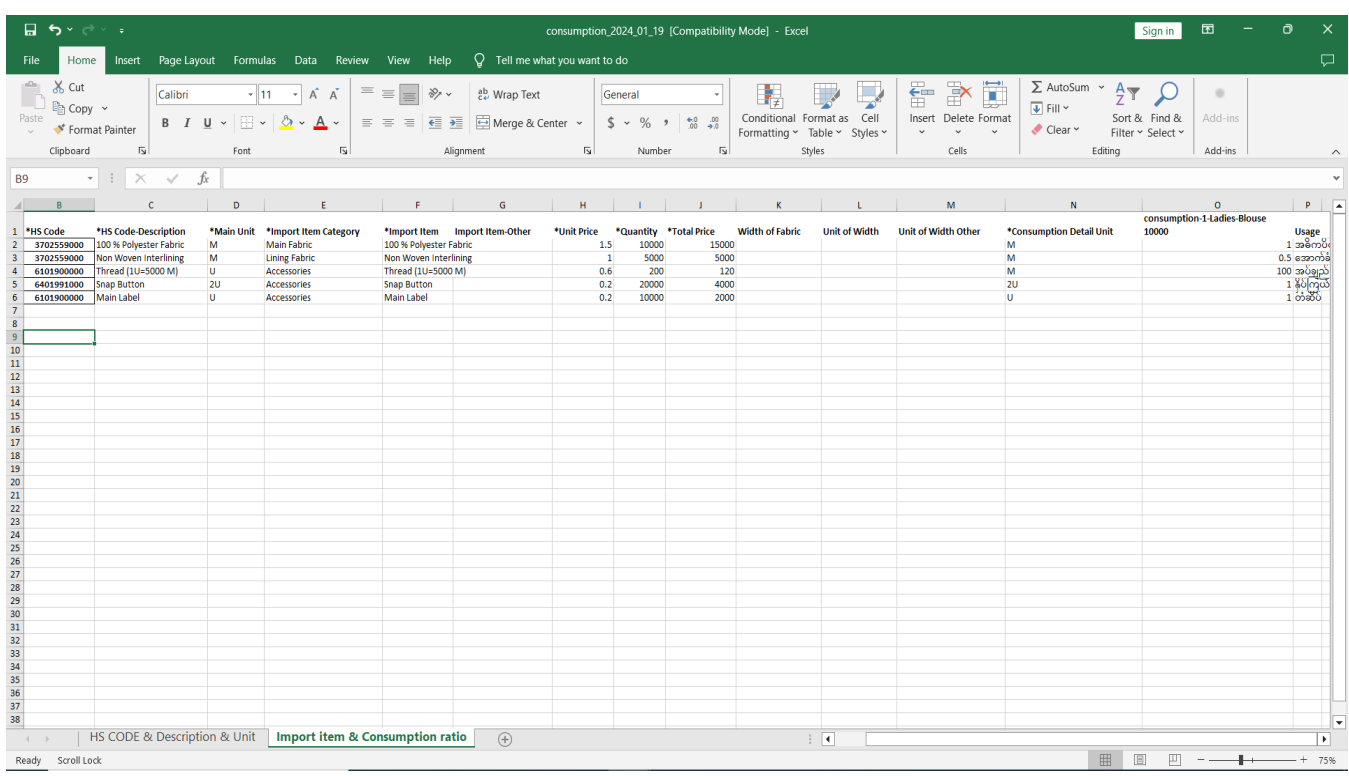

- Sample For Consumption Excel File. (FYI).

**Instruction for Import License Recommendation (3.1 Version)**

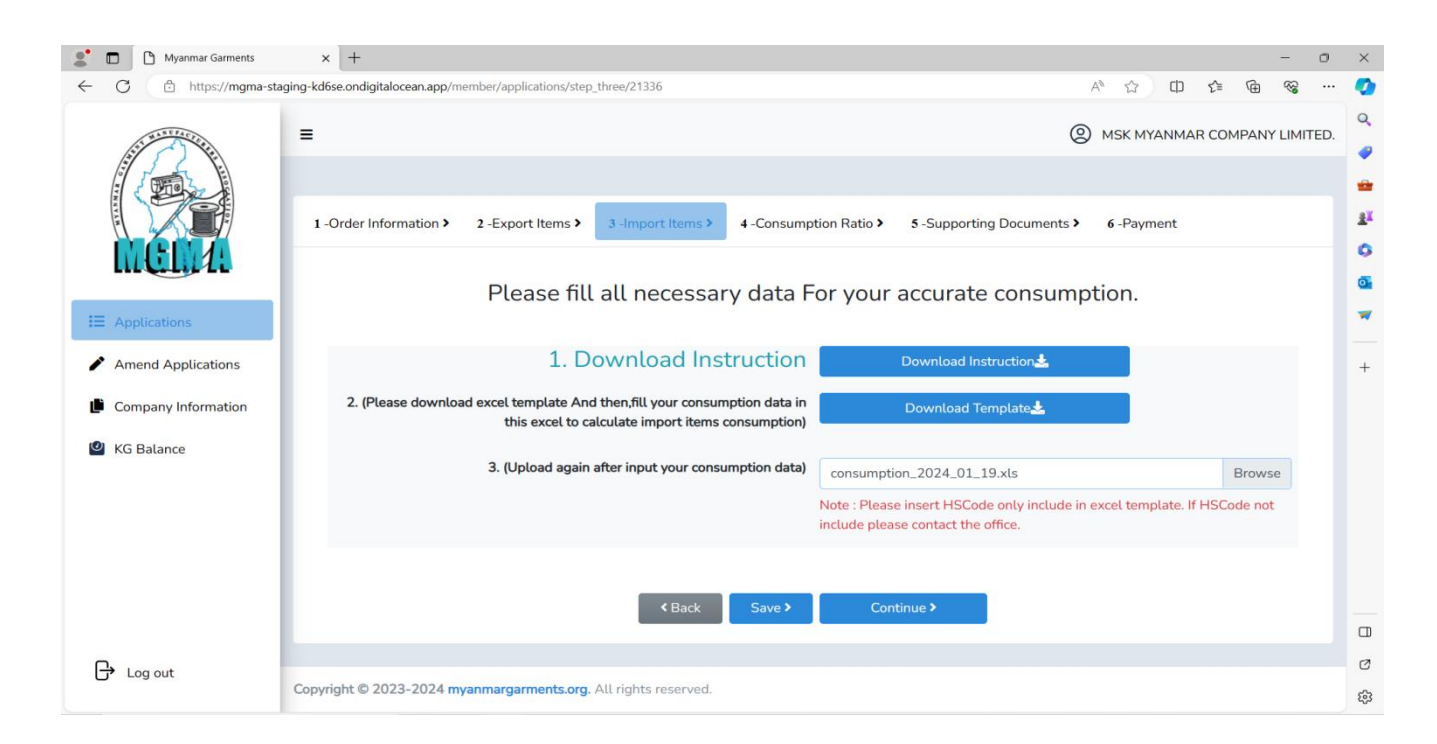

- Browse အားနှိပ်၍ Excel File တွဲပပီးလျှေင် **Save Button** အားနှိပ်ရန်။

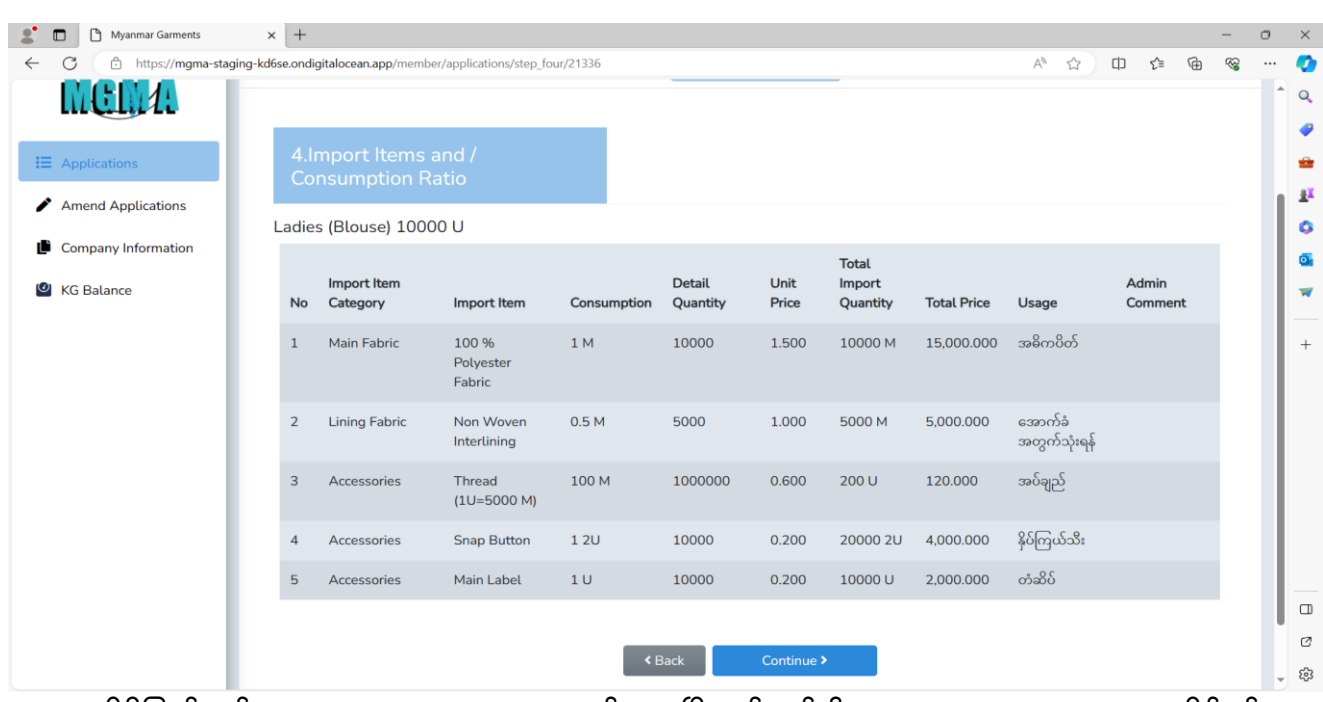

### **Step (4) - Consumtion:**

- မိမိဖဖည့်သွင်းထားလသာ Data များအား စစ်လဆးပပီး မှန်ကန်ပါက **Continue Button** အား နှိပ်ရန်။

**Instruction for Import License Recommendation (3.1 Version)**

### **Step (5) - Supporting Documents:**

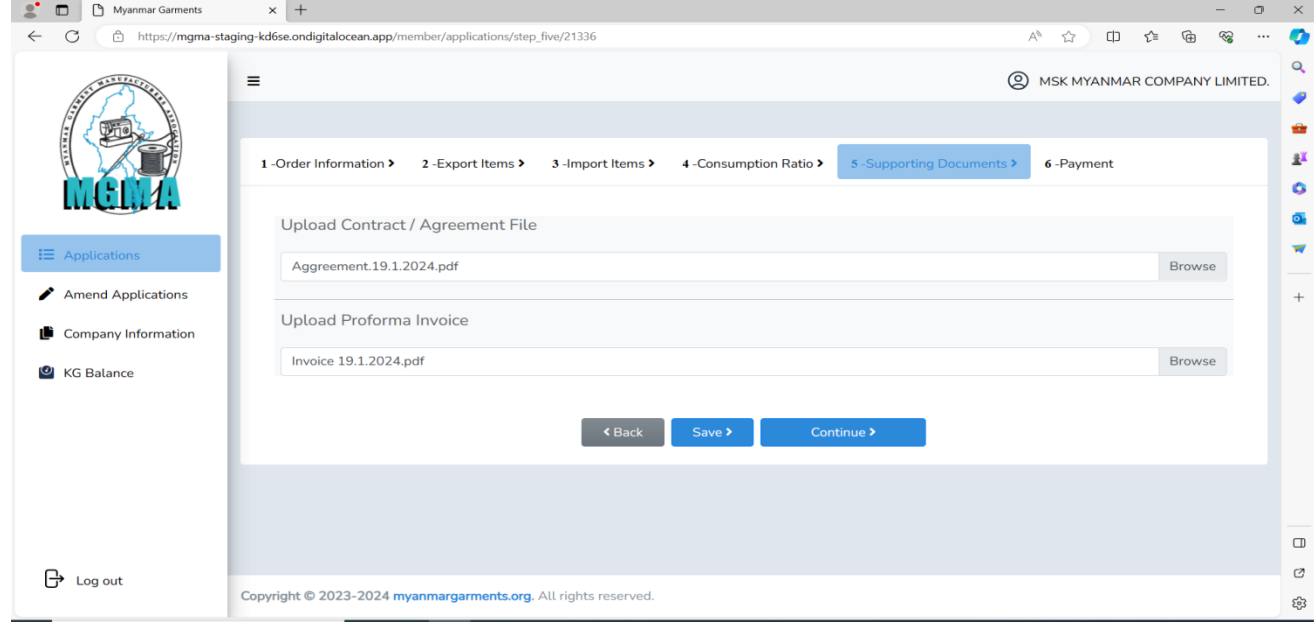

- Browse များအား နှိပ်၍ Contract / Aggreement and Invoice များအားတွဲပပီးလျှေင် **Save Button** နှိပ်ရန်။

### **Step (6) - Payment:**

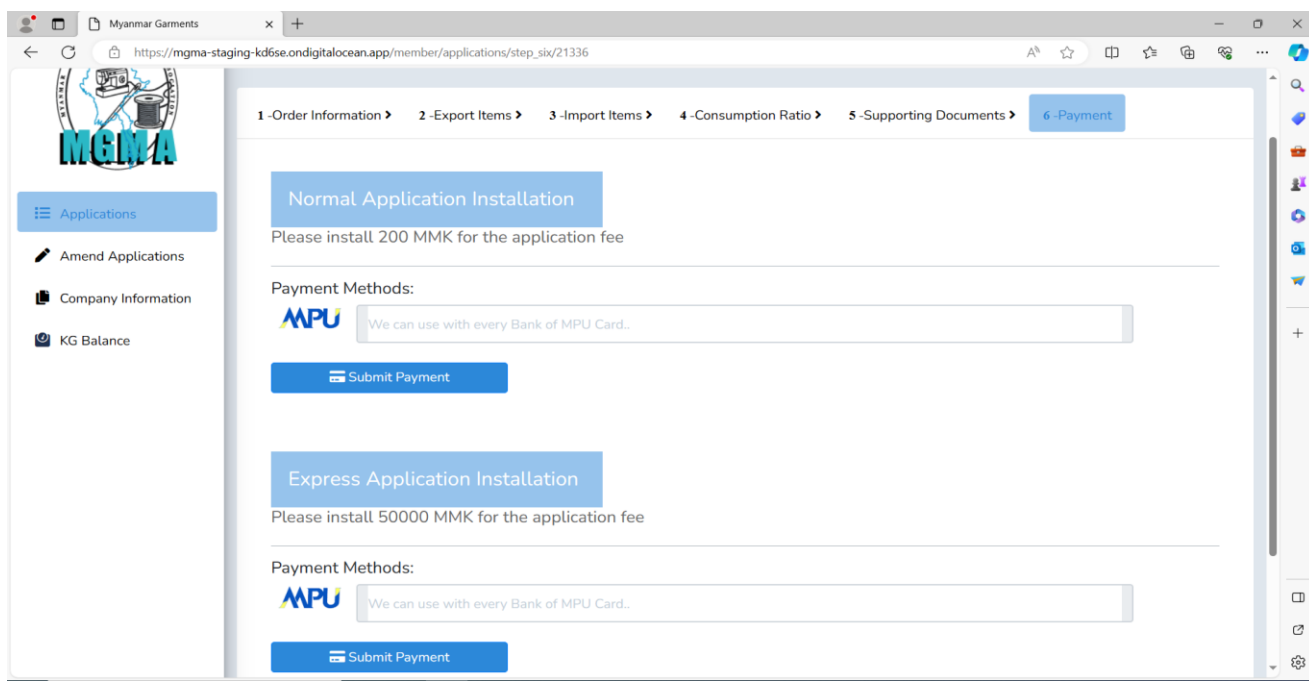

- Please Choose Normal Payment Or Express Payment.

### **Instruction for Import License Recommendation (3.1 Version)**

### **Information for KGs Process**

မိမိတို့ စက်ရုံ/ကုမ္ပဏီများမှ တင်သွင်း/တင်ပို့ထားလသာ KGs စာရင်းများ၊ Export ပို့ပပီး % နှင့် ID & ED စာရင်းများအား လနာက်ဆုံးထားရှင်းလင်းရမည့် ရက်များကို KG Balance အား နှိပ်၍ ကကည့်ရှုနိုင်ပါသည်။

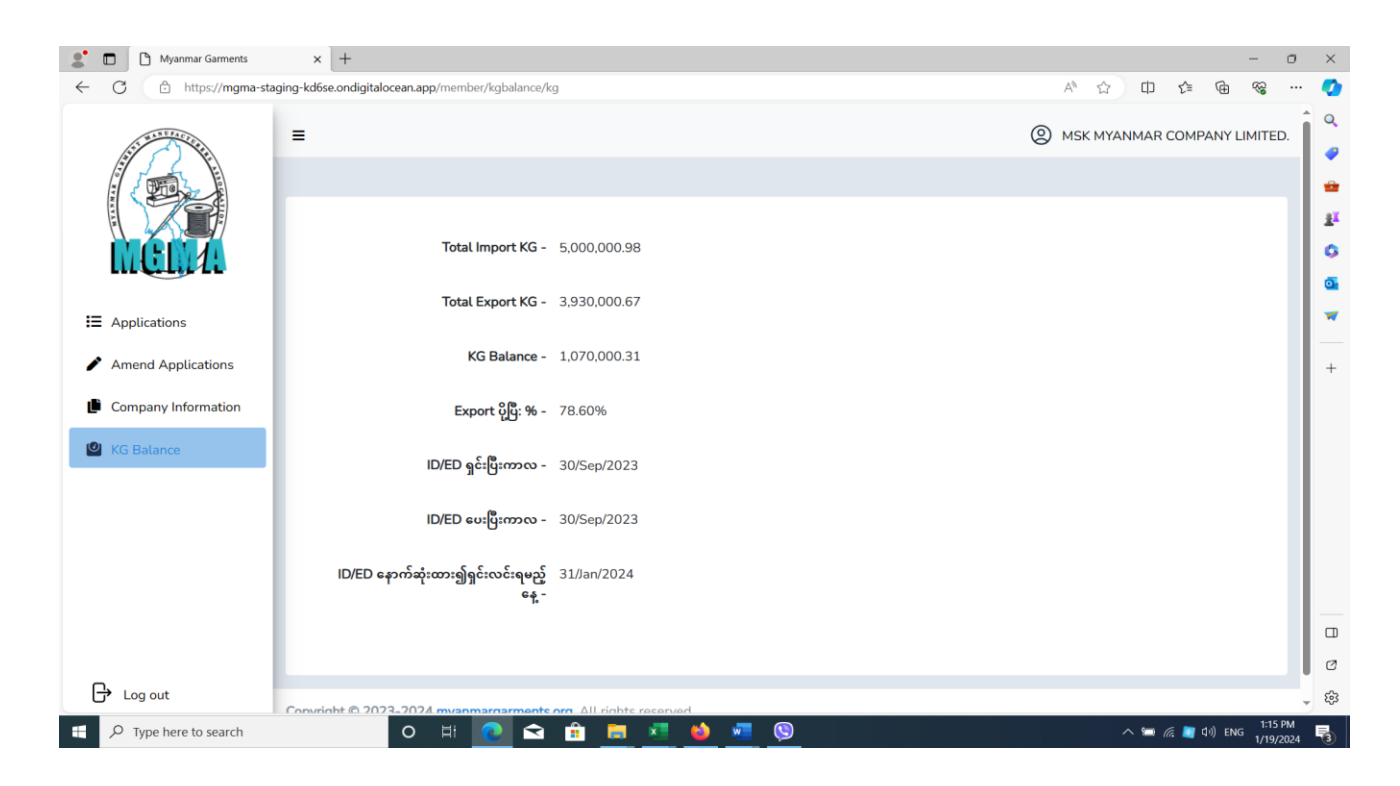

**Thank You!**